Osobne pokoje działają na organizowanych spotkaniach prywatnych, na kanałach, ad-hoc oraz spotkaniach na kanałach prywatnych. Opcję tą będzie miał organizator spotkania, który pracuje w aplikacji z uruchomionym nowym środowiskiem spotkań.

1. Po zalogowaniu się do aplikacji oraz uruchomieniu spotkania powinna pojawić się na pasku sterującym spotkaniem nowa ikona o nazwie *osobne pokoje*. Taką ikonę będzie miał tylko organizator spotkania, osoby dołączające do spotkania już nie.

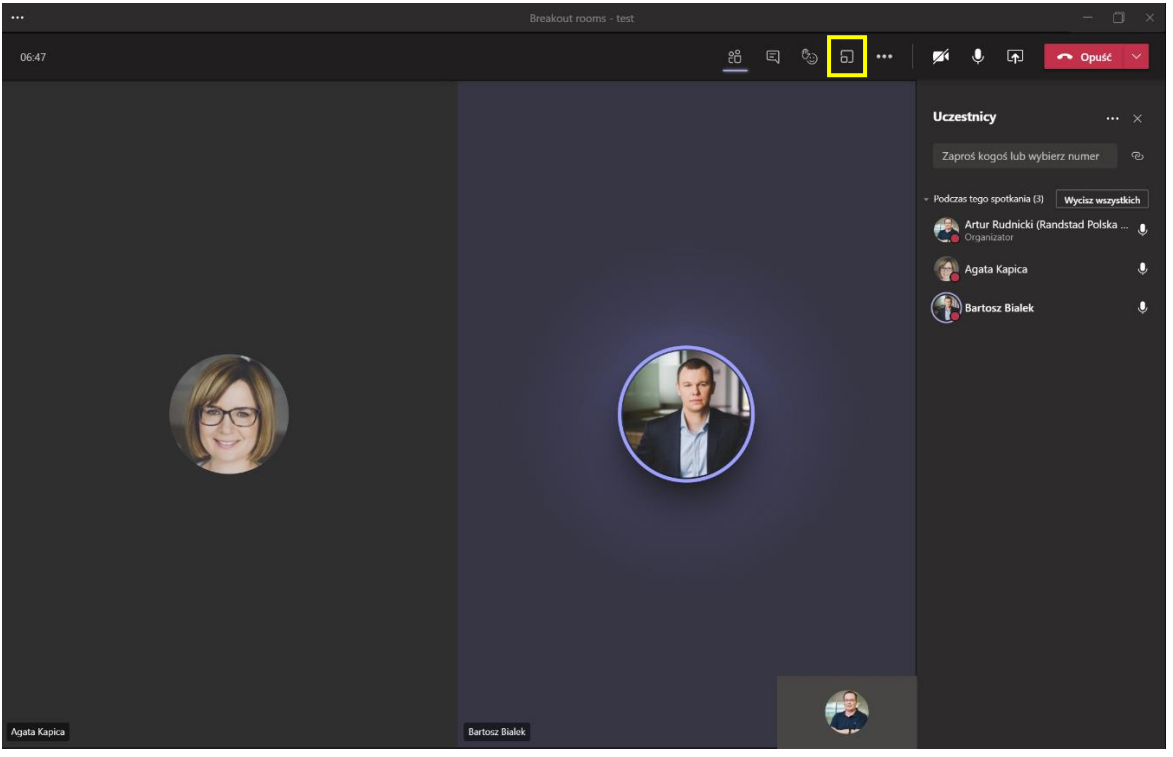

2. Po kliknięciu na ikonie osobnych pokoi pojawi się okno, które jest odpowiedzialne za tworzenie pokoi.

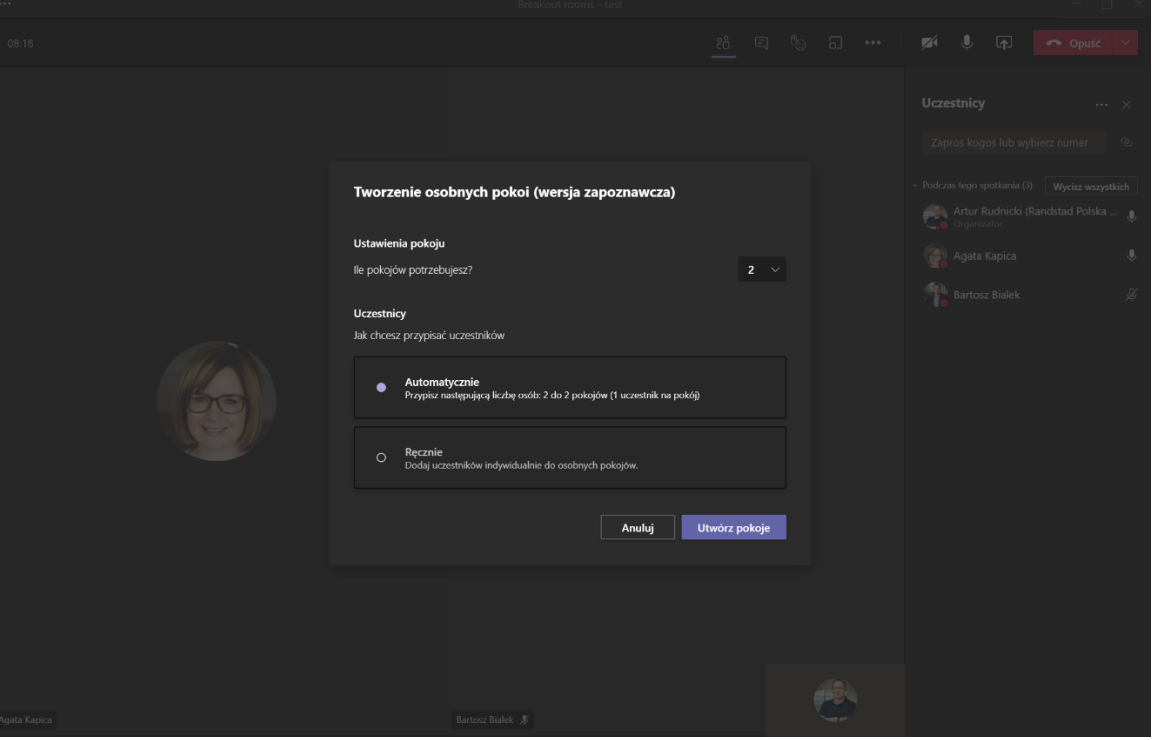

Musimy podać ile pokoi potrzebujemy (w prezentowanym przypadku – 2) oraz sposób przypisania uczestników do stworzonych pokoi (automatycznie – system przydzieli samodzielnie, ręcznie – to organizator przydzieli uczestników (i tak będzie w naszym przypadku). Aby stworzyć pokoje klikamy *Utwórz pokoje*.

3. Po utworzeniu pokoi maja one nazwy Room z numerem pokoju, dlatego warto zmienić ich nazwy.

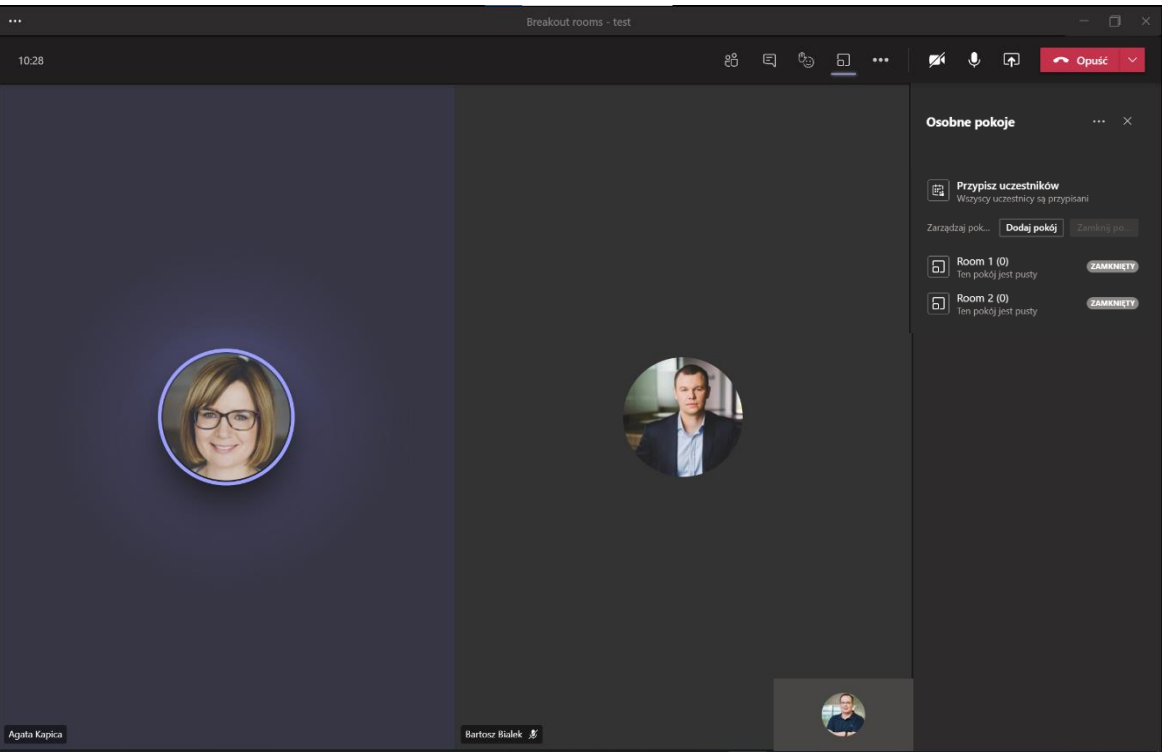

4. Nazwę pokoju zmieniamy najeżdżając na tekst **ZAMKNIĘTY**, zmieni się on na trzy kropki, i tam wybieramy zmień nazwę pokoju.

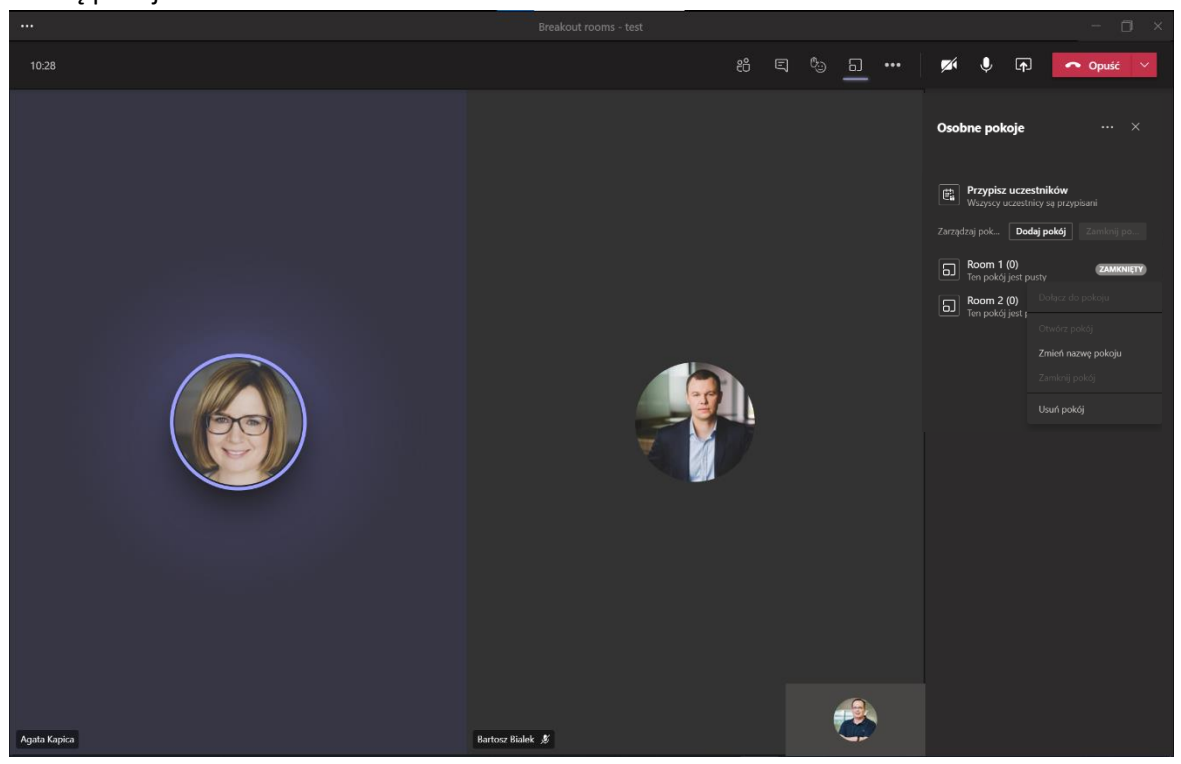

Po zmianie nazw pokoi będziemy widzieli już ładnie nazwane pokoje z np. nazwą grupy docelowej.

5. Kolejny krok, to przydzielenie uczestników do stworzonych przez nas pokoi. Ponieważ na wstępnie napisaliśmy, że będziemy ich przydzielać ręcznie musimy dokonać czynności przypisania uczestników. W tym celu klikamy na przycisk *Przypisz uczestników*. Powinni się pojawić w rozwijanej liście, następnie zaznaczamy tych, których chcemy przydzielić np. do pokoju *Chłopaki* i klikamy *Przypisz*. Analogicznie postępujemy z kolejnymi uczestnikami naszego spotkania aż dostaniemy komunikat, że *Wszyscy uczestnicy są przypisani*.

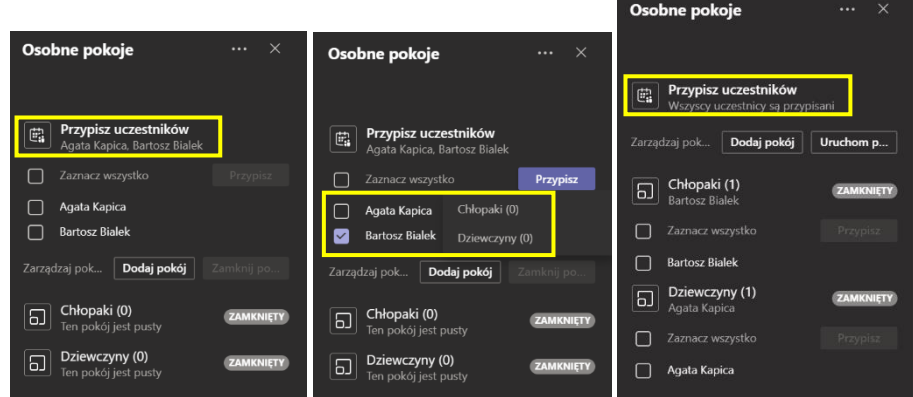

6. Pokoje są już gotowe, uzbrojone w uczestników, natomiast należy je otworzyć. Możemy to zrobić otwierając każdy pokój ręcznie, wtedy musimy najechać na tekst **ZAMKNIĘTY**, zmieni się on na trzy kropki, i tam wybieramy *Otwórz pokój*. Możemy również zrobić to automatycznie, wtedy wybieramy przycisk *Uruchom pokoje*.

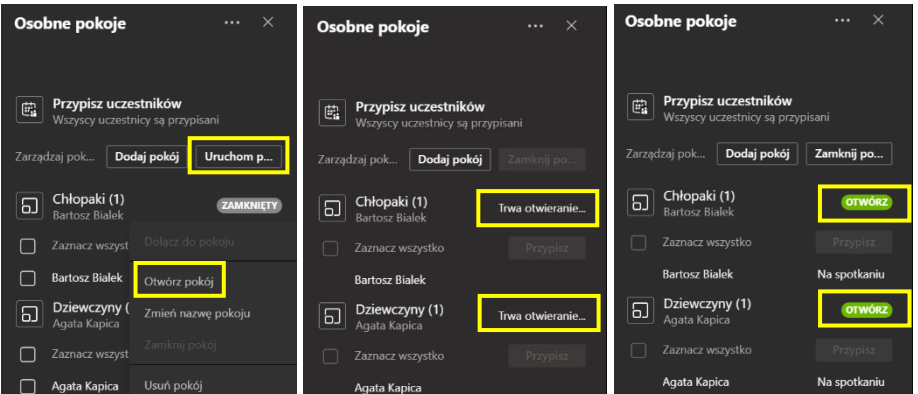

Po kliknięciu na *Uruchom pokoje* pokoje zaczną się otwierać, a uczestnicy w spotkaniu głównym zostaną zawieszeni przechodząc do przydzielonych pokoi. Pokoje są otwarte, jeżeli widzimy napisy na zielonym tle przy ich nazwach **OTWÓRZ**.

7. Jeżeli organizator spotkania chce dołączyć do jakiegoś pokoju, musi najechać na tekst o<del>rwórz, zmieni się on</del> na trzy kropki, i tam wybieramy *Dołącz do pokoju*. Organizator również zostanie zawieszony w spotkaniu głównym.

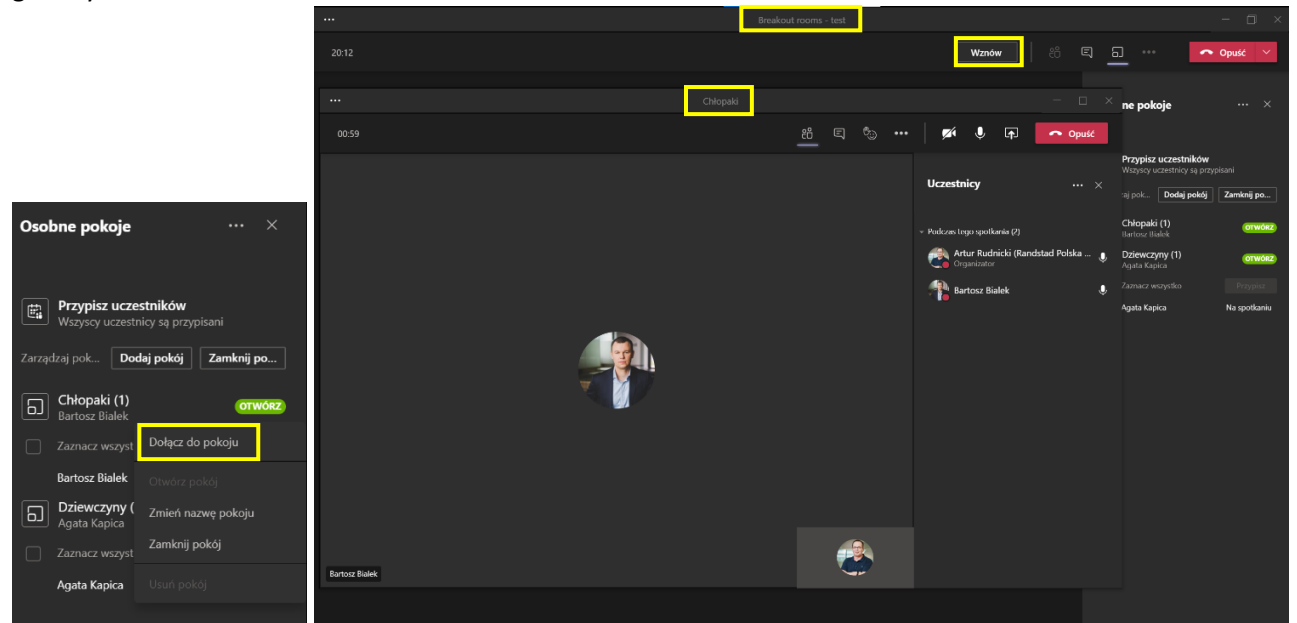

Jak widzimy na powyższym zrzucie, spotkanie w pokoju jest normalnym spotkaniem, gdzie mamy możliwości takie, jak w spotkaniu ze wszystkimi uczestnikami.

8. Po spotkaniach w osobnych pokojach można pokoje zamknąć i uczestnicy wrócą do spotkania głównego. Pokoje tak jak przy otwieraniu możemy zamykać ręcznie (identycznie, tylko klikając *zamknij pokój*) lub grupowo klikając przycisk *Zamknij pokoje*.

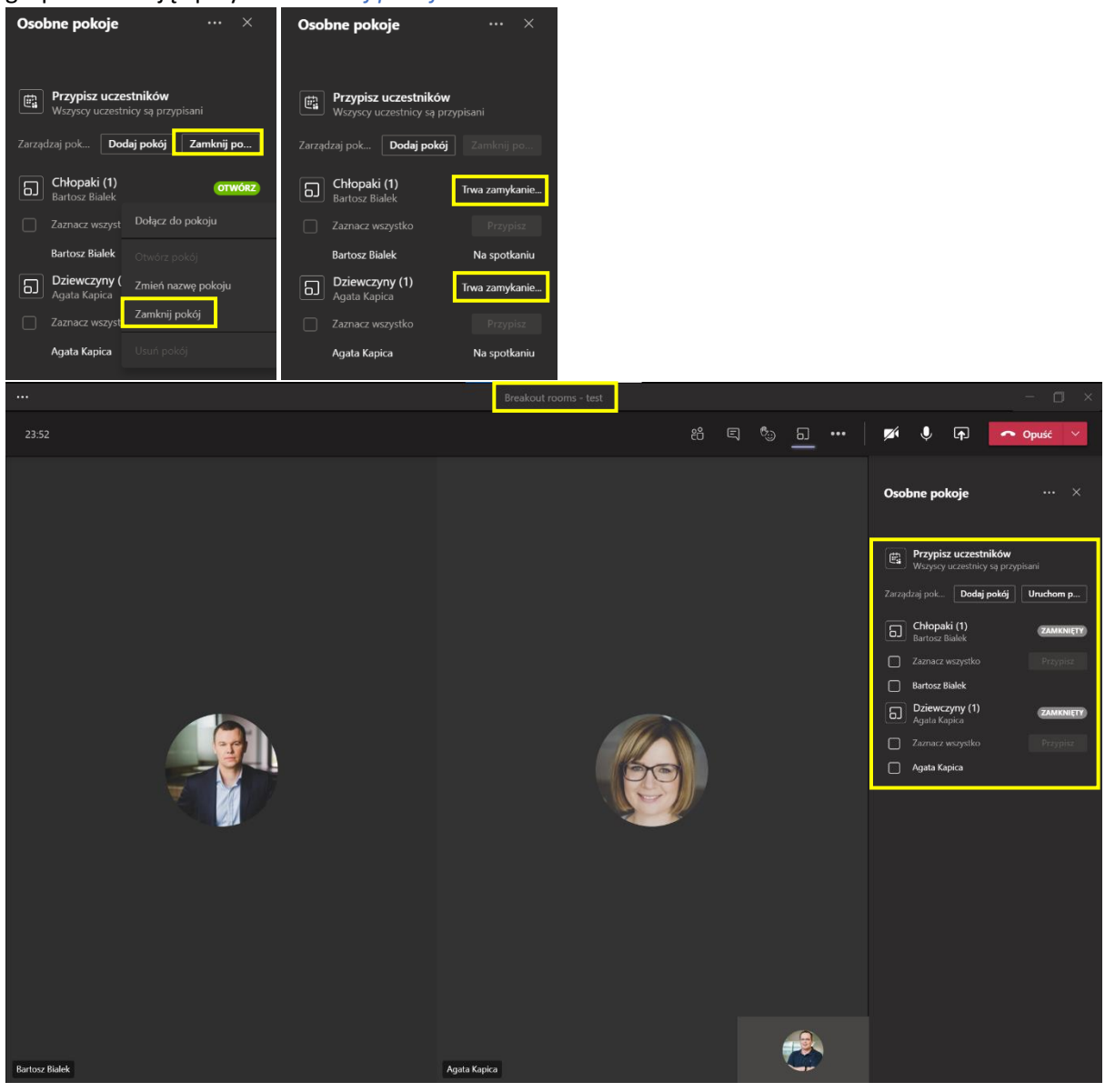